## Magic Mirror Touchscreen Calibration (version 3.0)

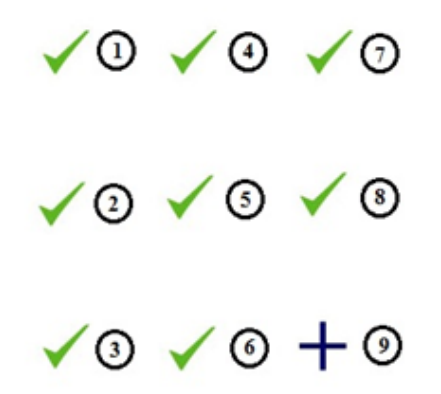

**What should I do if the touch screen is not accurate / over sensitive?**

- 1. **Exit** all Magic Mirror modules that are currently running.
- 2. Go back to desktop and select **Calibration s** shortcut.
- 3. Touchscreen calibration page will be shown.
- 4. Tap on all the "**+**" accordingly and hold for **2 seconds** on each "+" until it becomes " ".

## **Note:**

Crosses appear one by one.

5. Click on **Confirm** button.

## Magic Mirror Touchscreen Calibration (version 4.0)

 $\boldsymbol{a}$ 

**What should I do if the touch screen is not accurate / over sensitive?**

- 1. **Exit** all Magic Mirror modules that are currently running and go back to desktop.
- 2. Go to **C:\MMSupport\ZyConfig\_Tool**.
- 3. Select **ZyConfig**.
- 4. Right click and select **Run as administrator.**

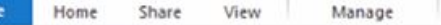

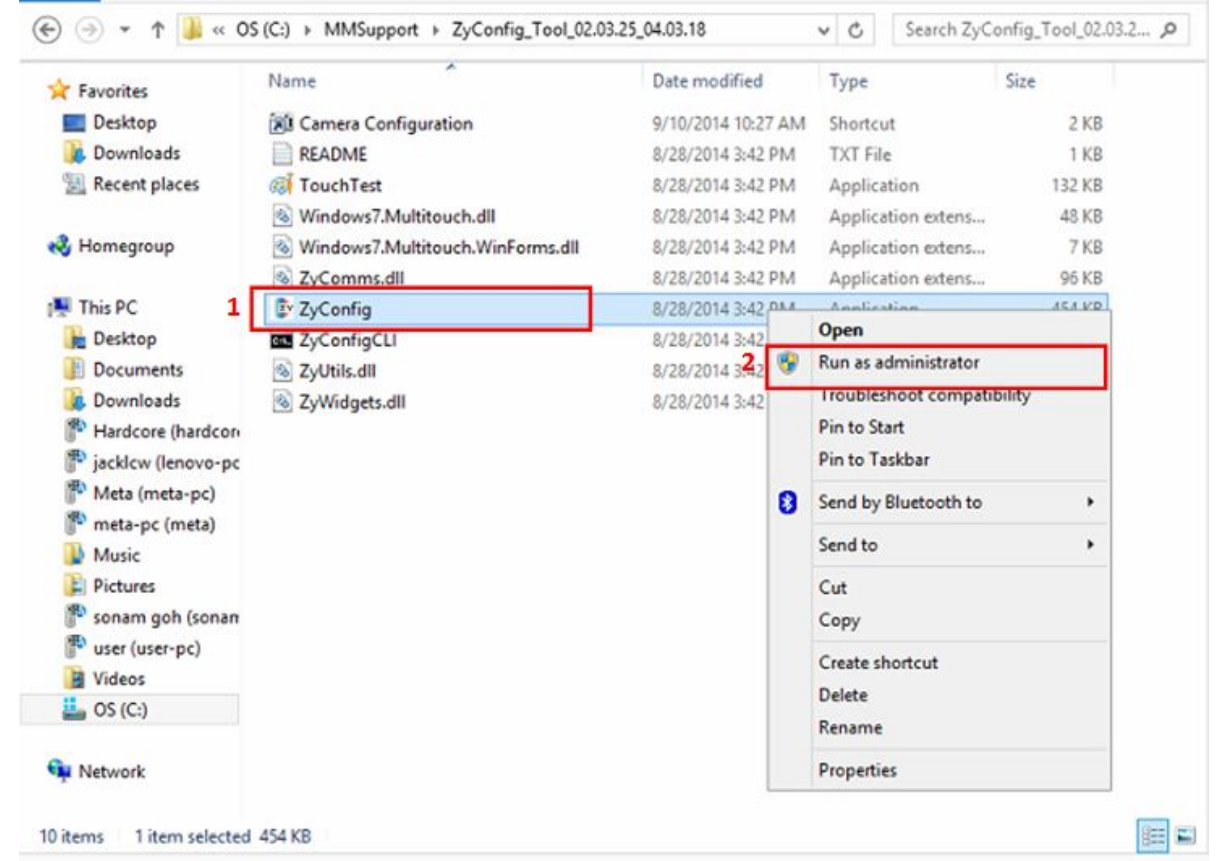

5. Click **Yes** if this prompt up.

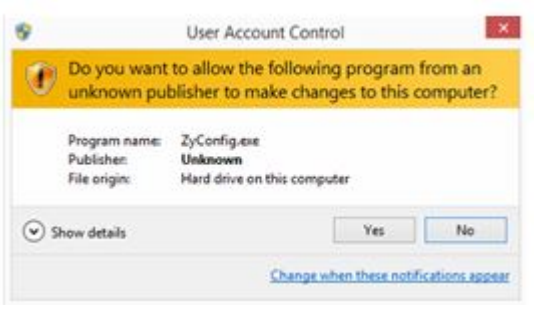

6. Go to **Manual Setup**, select **Controller Options**.

## **Note:**

Please make sure the **Number of Touches is 1**.

- 7. On **Manual Setup**, select **Sensitivity.**
- 8. The best setting is Coarse Sensitivity: **3** Activation Threshold: **35** Deactivation Threshold: **35**

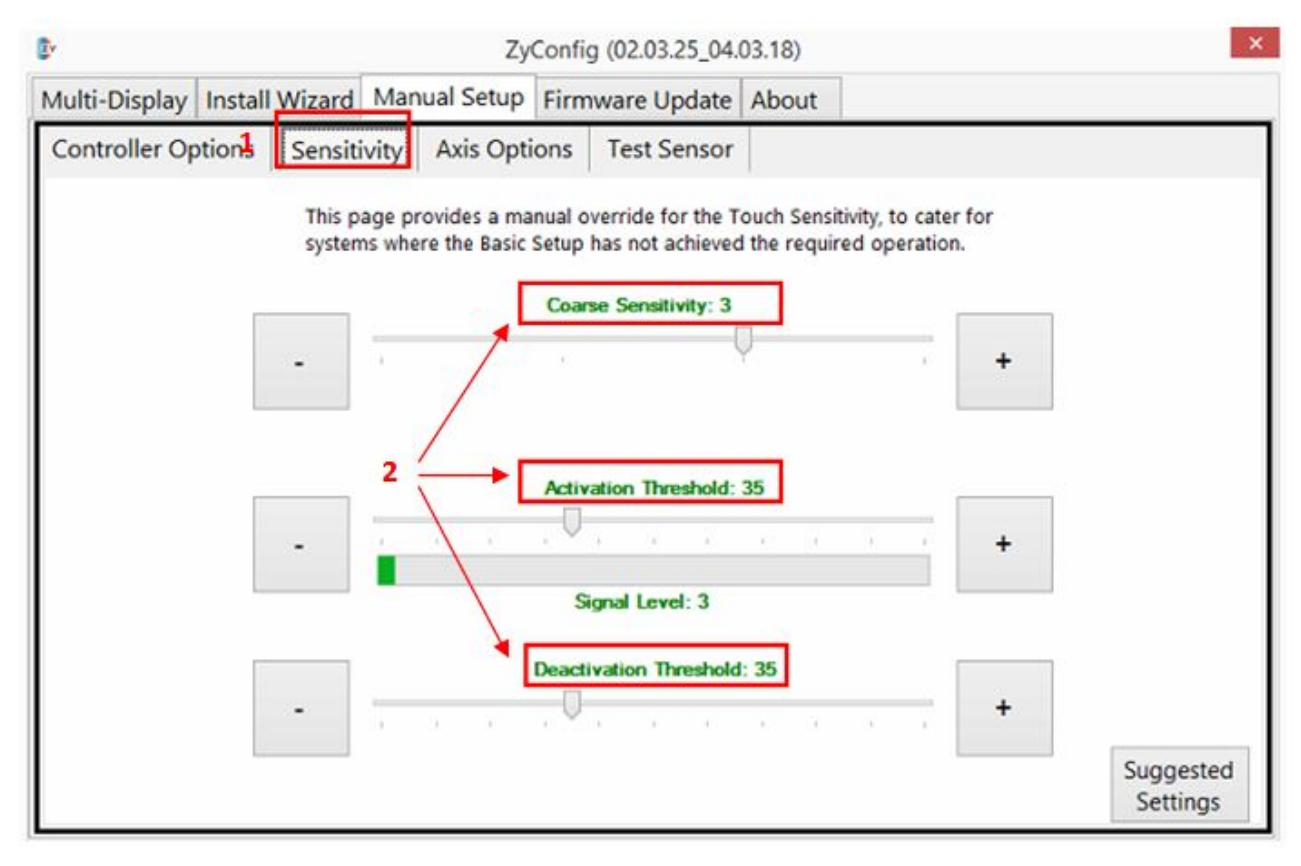

9. Go to **Manual Setup**, select **Test Sensor.**

You can test whether it's touch screen hardware or software which affects the sensitivity.

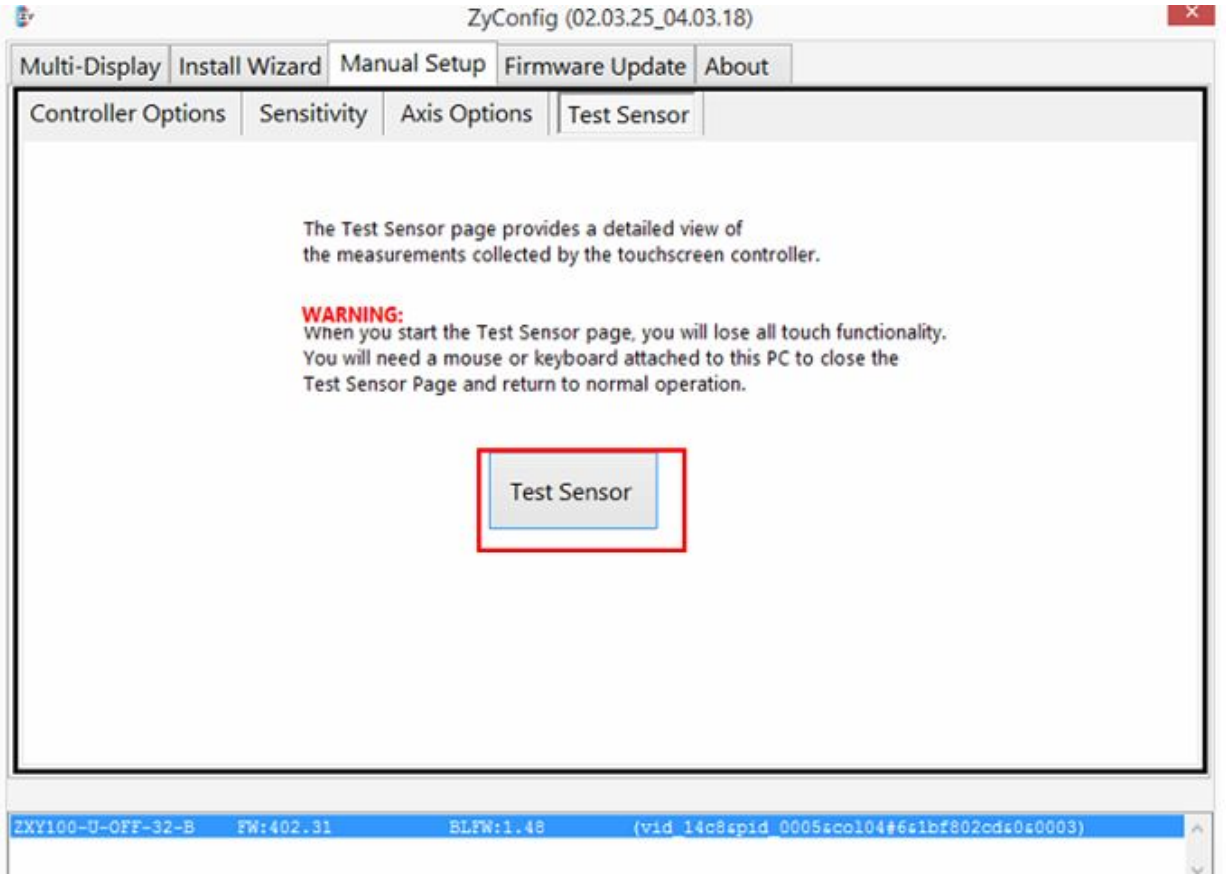

10. **Touch** the screen here and there to make sure all the lines are detecting your action (to make sure that every signal is working).

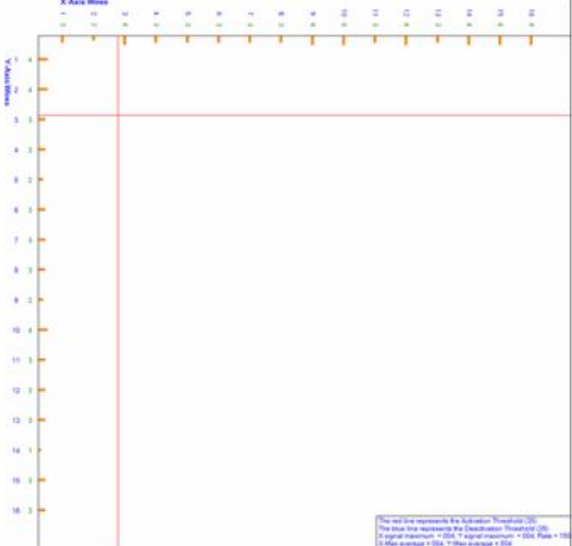

11. If the lines are **not responding** to your action, it means that the **touch glass, mirror film, or touch screen hardware** are affecting the sensitivity. Please call or email **support@magicmirror.me** for further assistance.

- 12. Press **Esc** on keyboard to exit.
- 13. If everything is fine, please go to **Install Wizard** and select **Touch Test.**
- 14. You can test whether it is inverted or not stable.
- 15. Press **Esc** on keyboard to exit.

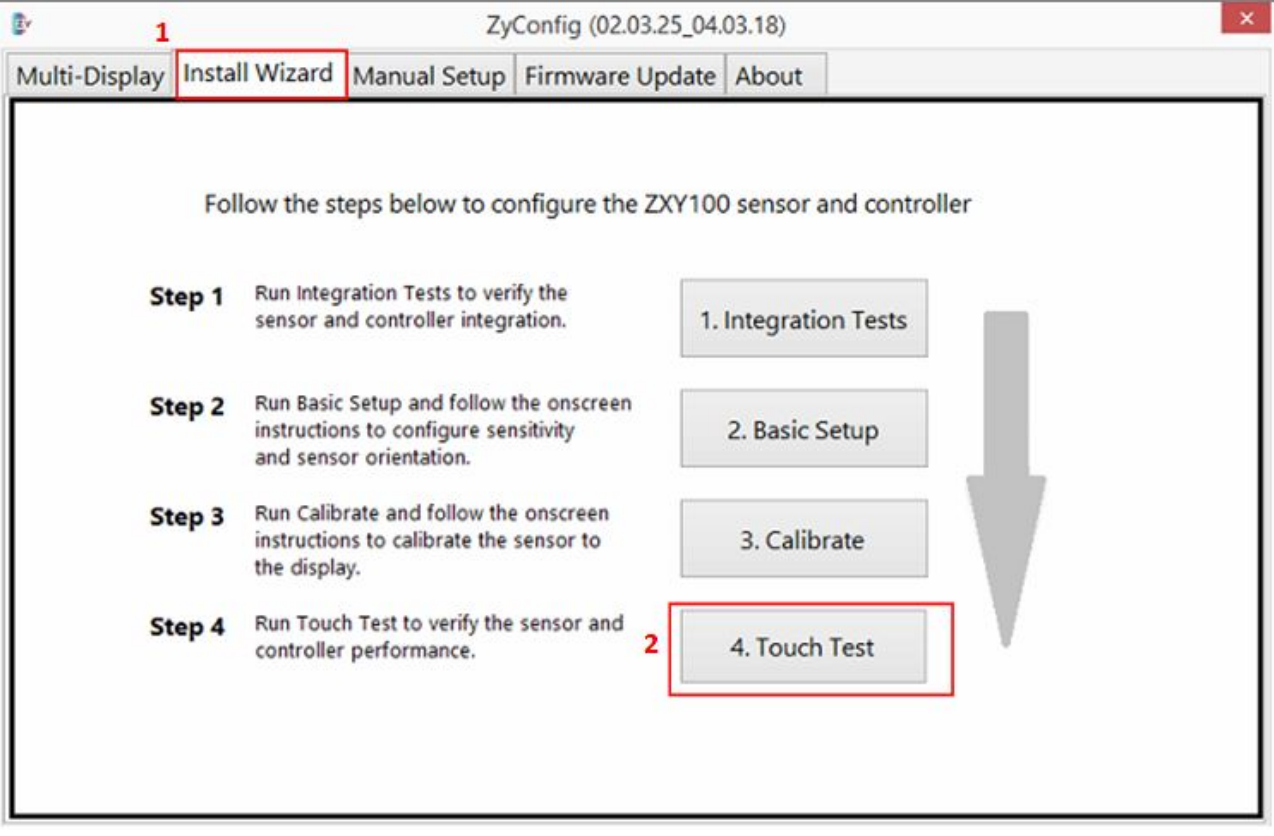

16. If it is inverted, go to **Manual Setup**, select **Axis Options**.

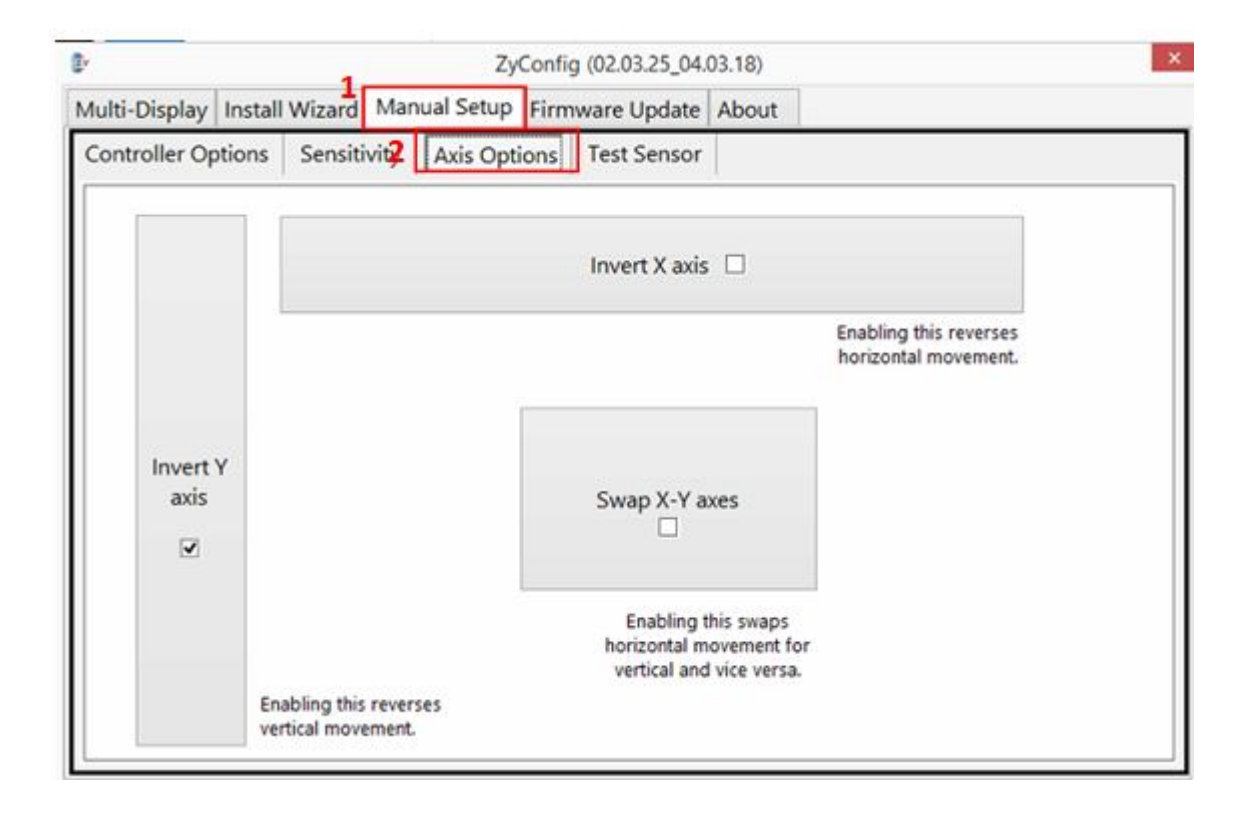